### **Bluetooth**での目的地送信について

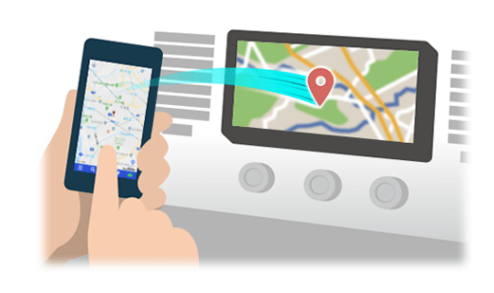

NaviConで選んだ地点をBluetoothでカーナビに送信するには、 あらかじめスマートフォンとカーナビの間でペアリング設定が必要です。 ペアリングとは、接続する機器の組み合わせ(ペア) を決めるものです。 次ページ以降で、具体的な操作手順をご紹介します。

※ 手順が類似する製品をまとめてご紹介しておりますので、 画面の詳細やデザインは実際の製品と異なる場合がございます。

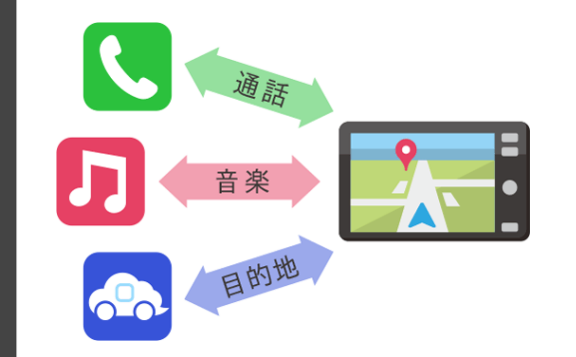

Bluetooth接続には、「プロファイル」と呼ばれる種類があり、 利用する用途に応じて、それぞれのペアリングが必要です。 代表的なものに電話用(HFP) や音楽再生(A2DP) などがありますが、 NaviConで目的地を送信するにはデータ通信用(SPP) のペアリングが 必要です。

カーナビによっては複数のペアリングを同時に行うものもあります。

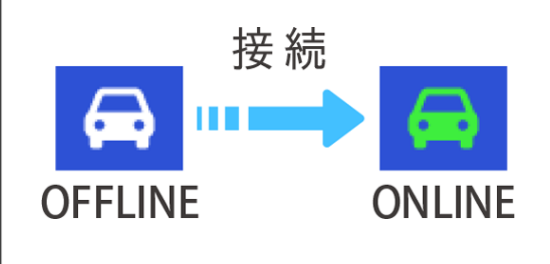

一度ペアリングが完了すると、次回からは自動で接続されます。 NaviConがカーナビと接続されると地図画面の右下のアイコンが ONLINEに変わります。

※ ご利用の状況によっては、稀にペアリング情報が失われる場合が あります。その場合は一旦双方の登録を消去して、再度ペアリングを やり直してください。

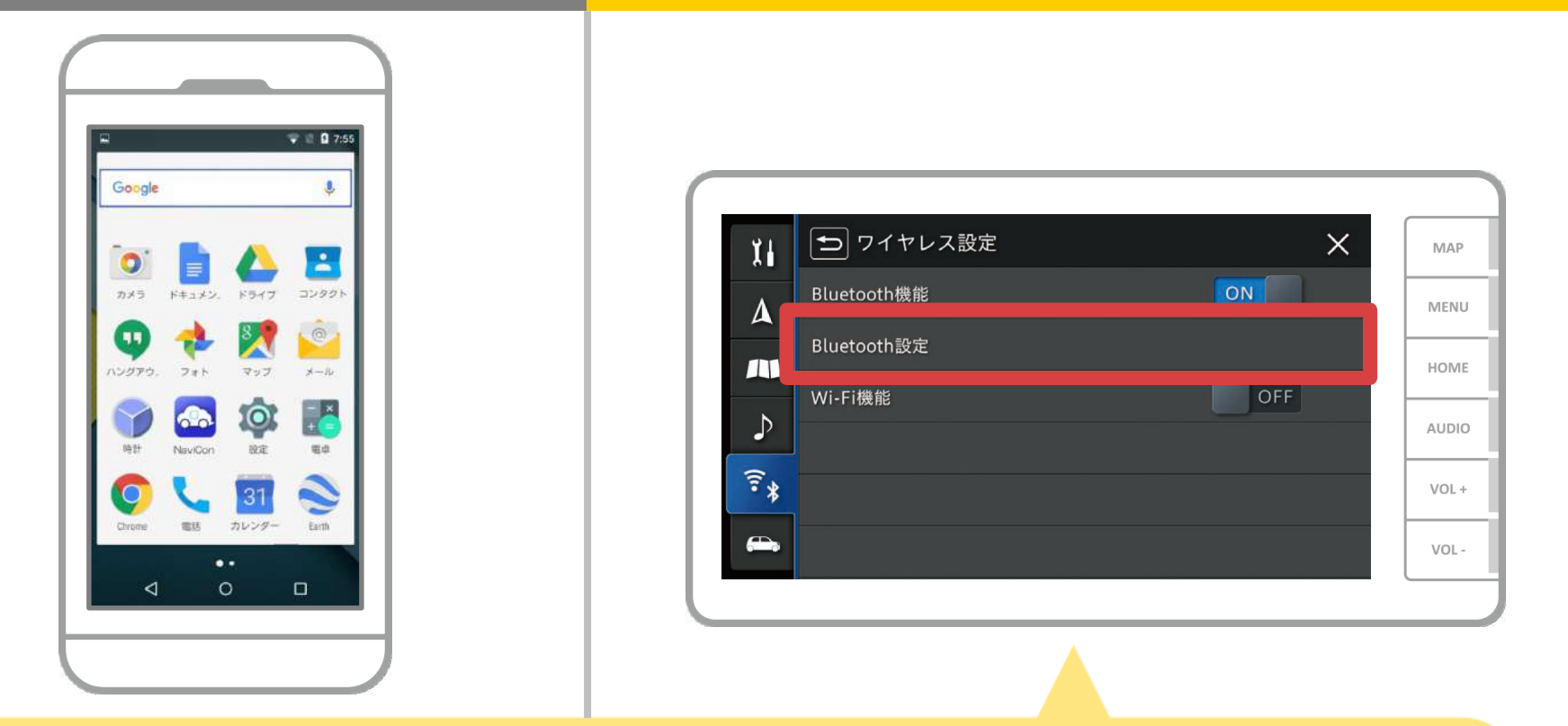

カーナビの画面で、「□ ホームボタン」→「 ※ 設定」→ 「 ネ タブ」→「Bluetooth設定」の順に操作してBluetoothの 機器登録の画面を表示します。

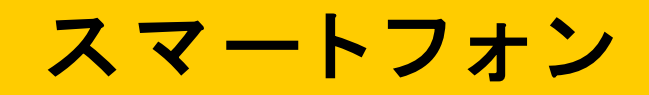

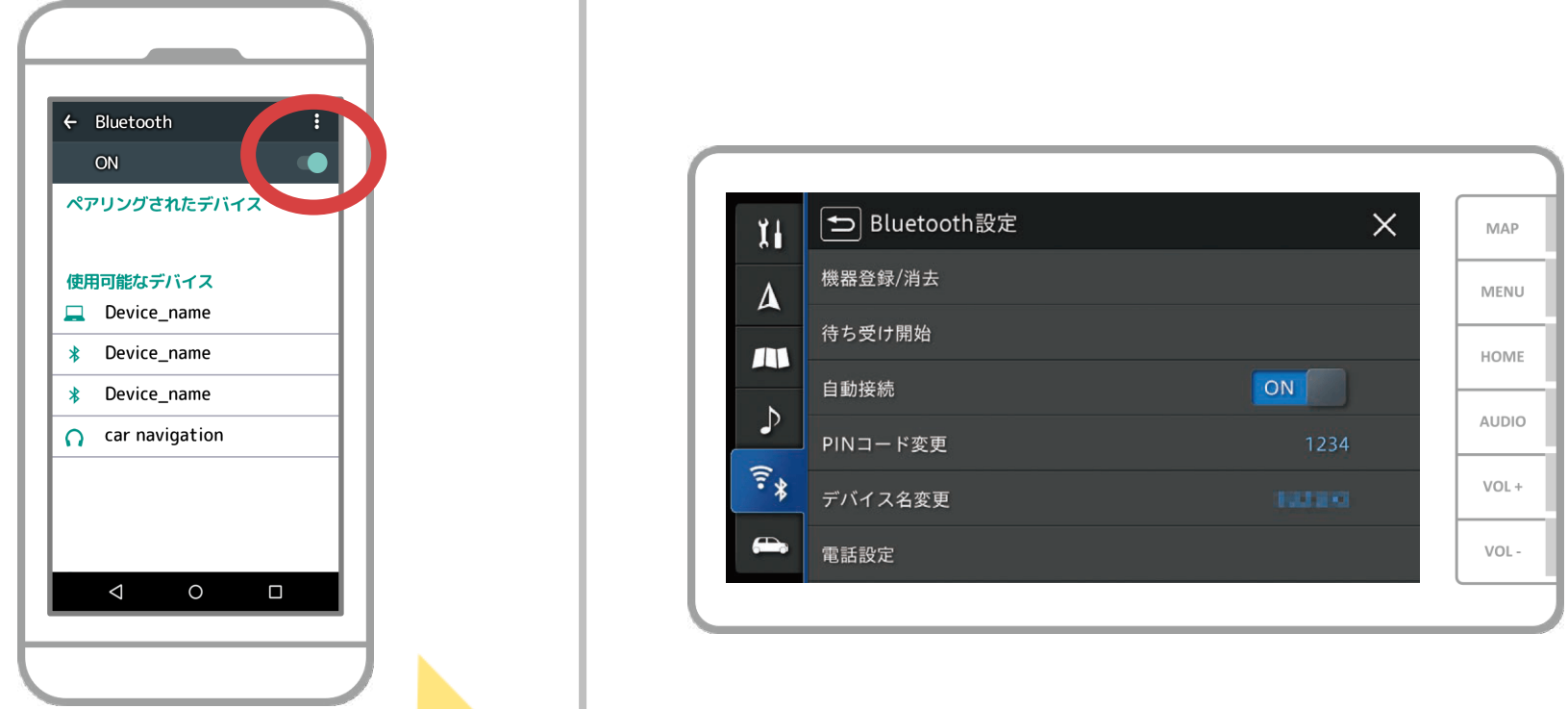

Androidのホーム画面から「設定」→「Bluetooth」をタップして、 Bluetooth設定画面を表示します。Bluetoothがオフの場合は、オンに切り 替えます。「使用可能なデバイス」のカーナビ機器名称が表示されない場合は、 画面右上のメニューから「更新」を選択してください。

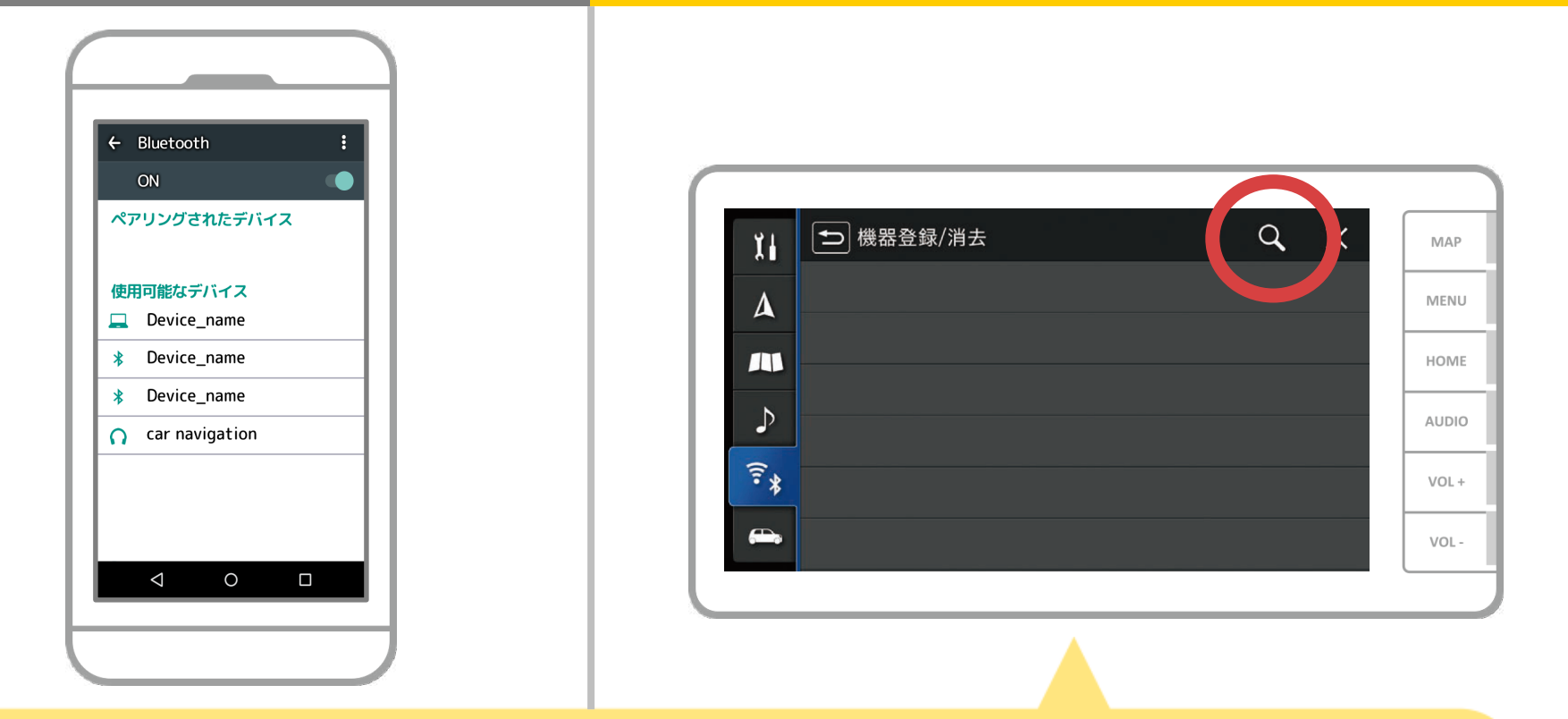

### 「機器登録 / 消去」を選択し、「 Q 」をタッチすると、 周辺のBluetooth対応端末を検索してリストに表示されます。

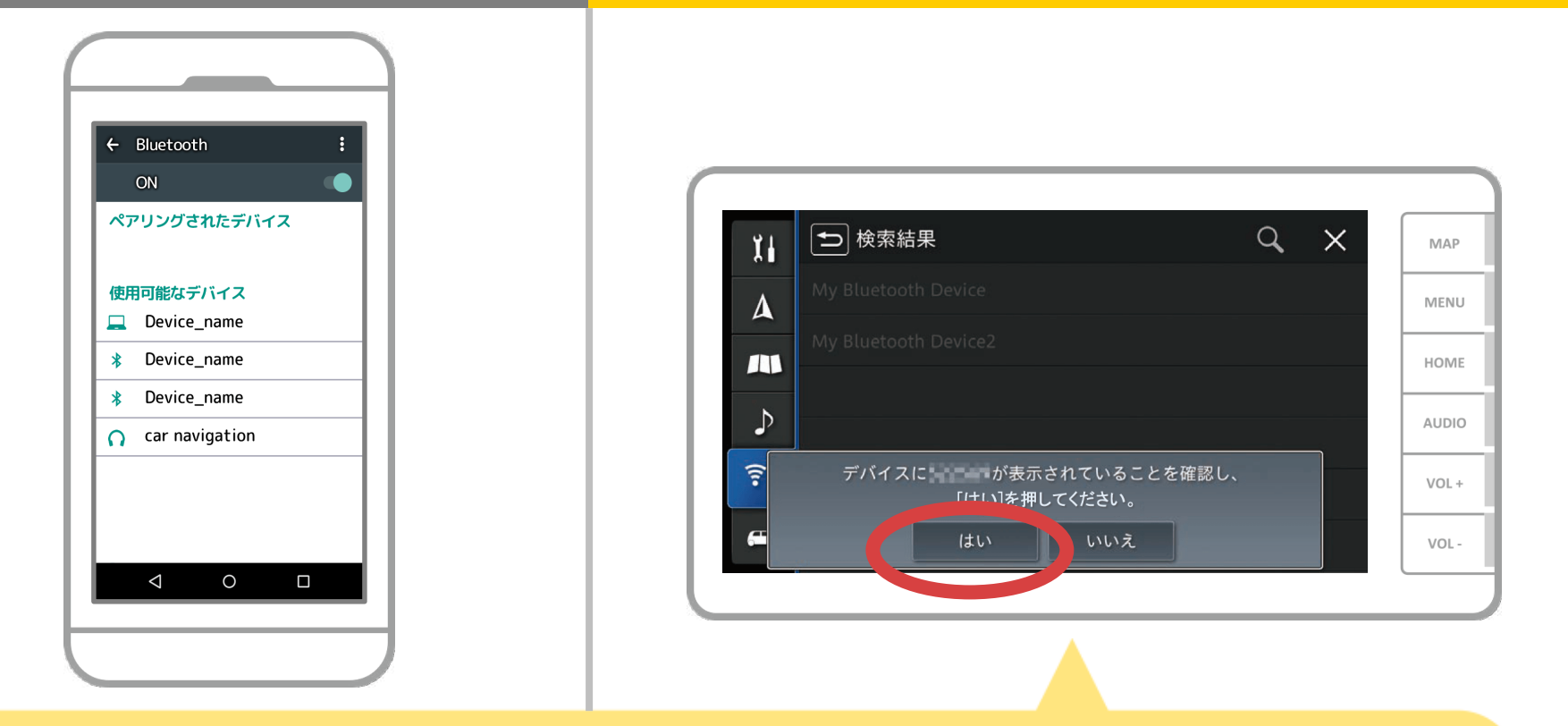

登録したいスマートフォンを選択し、カーナビ画面と スマートフォン画面に表示される番号が同じことを確認し、 「はい」を選択します。

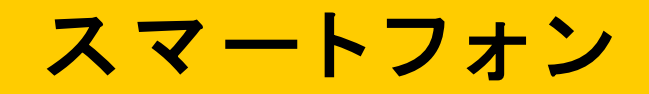

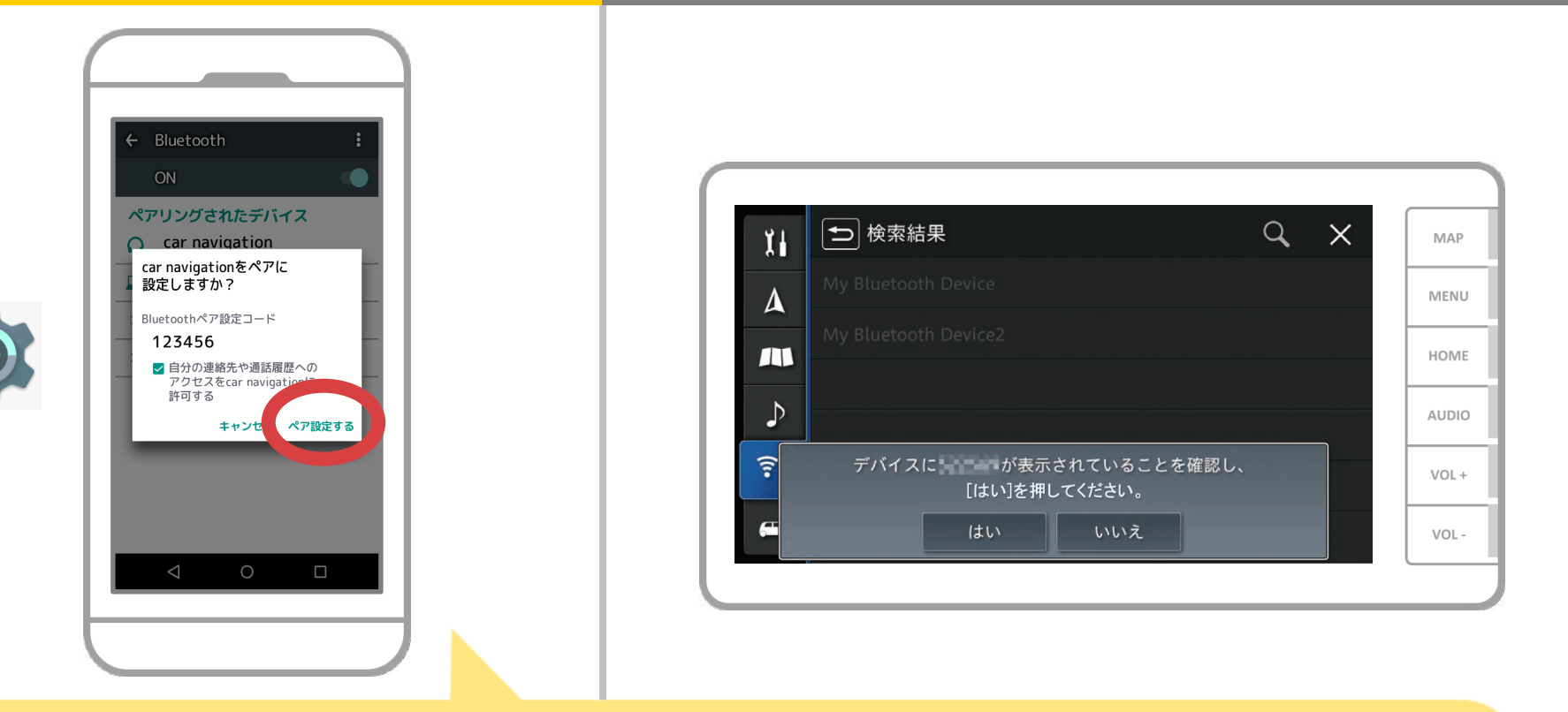

### Bluetoothのペアリング要求が表示されますので "ペア設定する"を押してください。

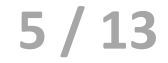

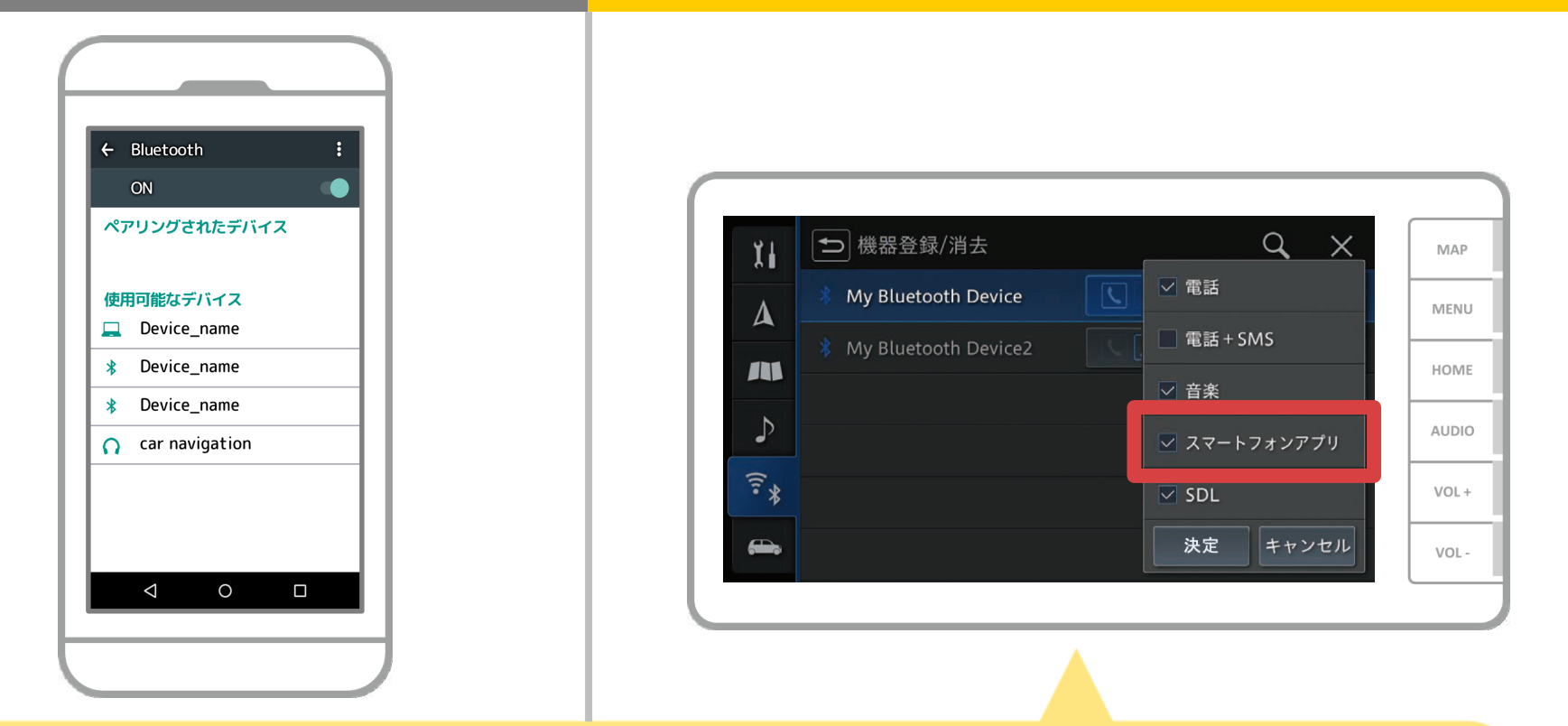

スマートフォンで使う機能の設定をします。 登録したいスマートフォンを選択し、「スマートフォンアプリ」の項目に チェックを入れて、「決定」をタッチしてください。 ※機器によってはNaviConアプリがスマートフォンで起動していないと「スマートフォンアプリ」の 接続ができない場合があります。

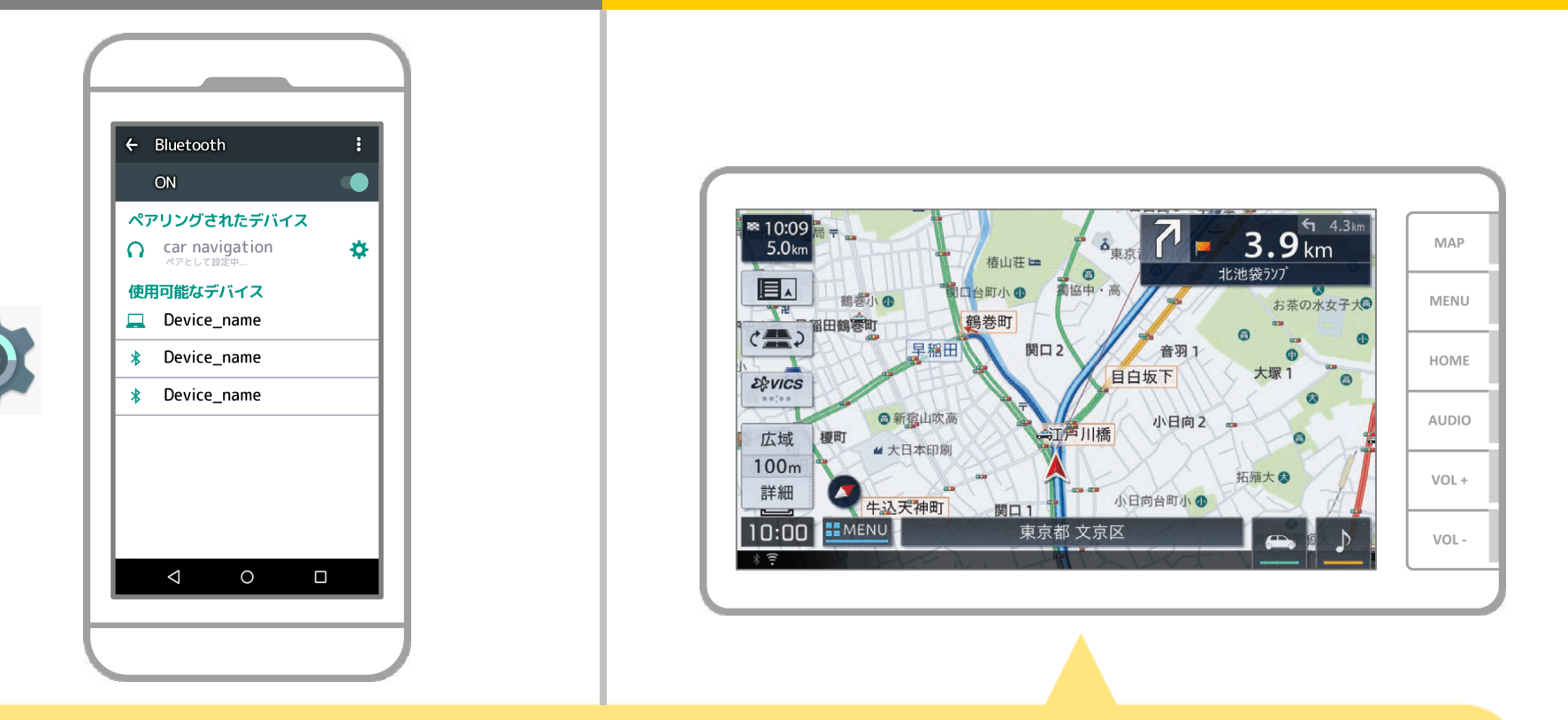

### ペアリングが始まります。 完了までに少し時間がかかる場合があります。

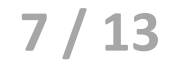

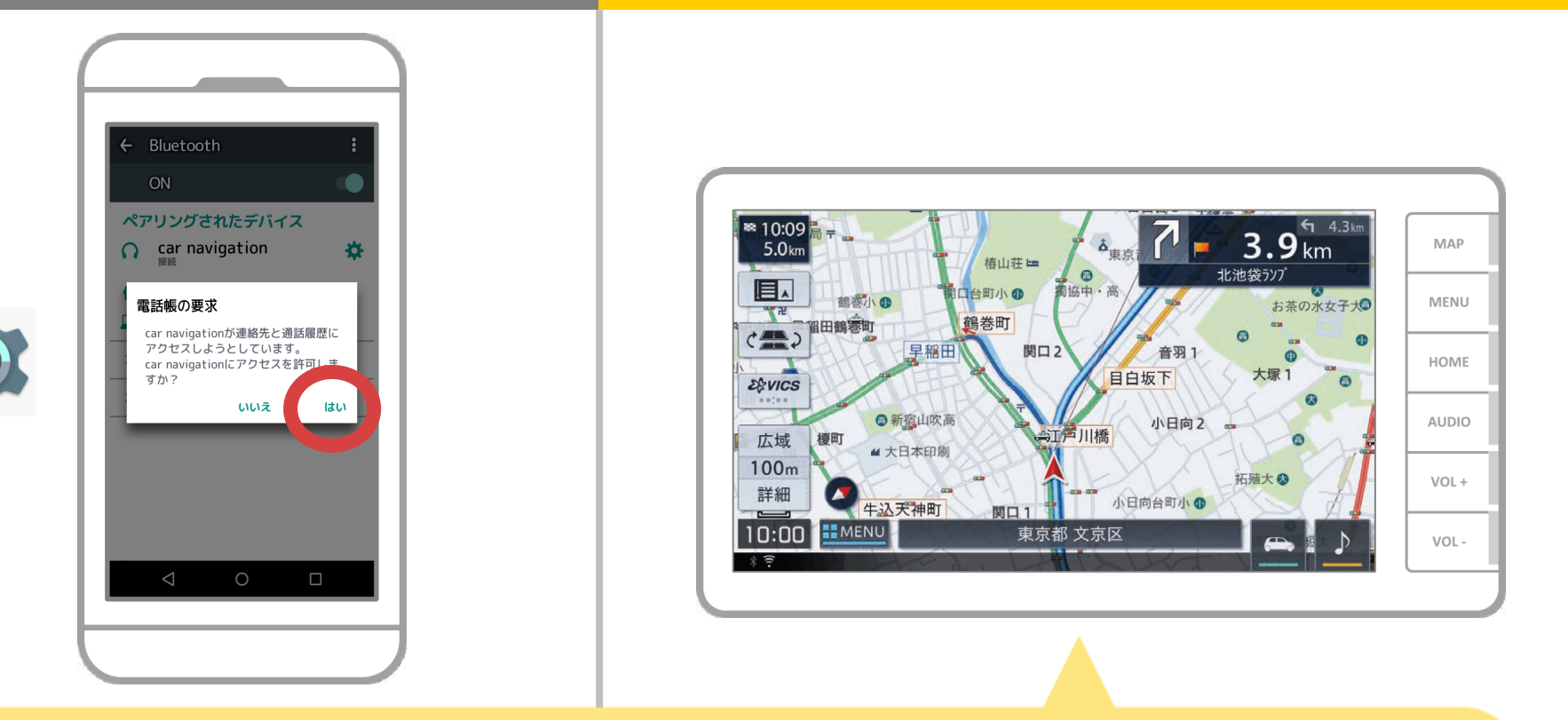

電話帳へアクセスするかのメッセージが出た場合、 カーナビでスマホの電話帳をお使いになるのであれば "はい"を選択してください。

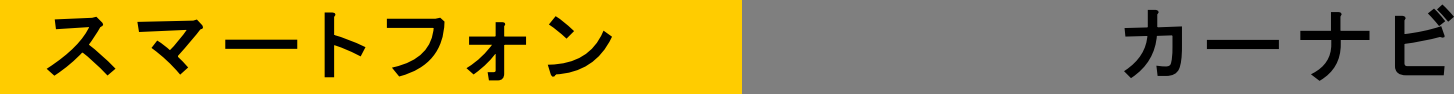

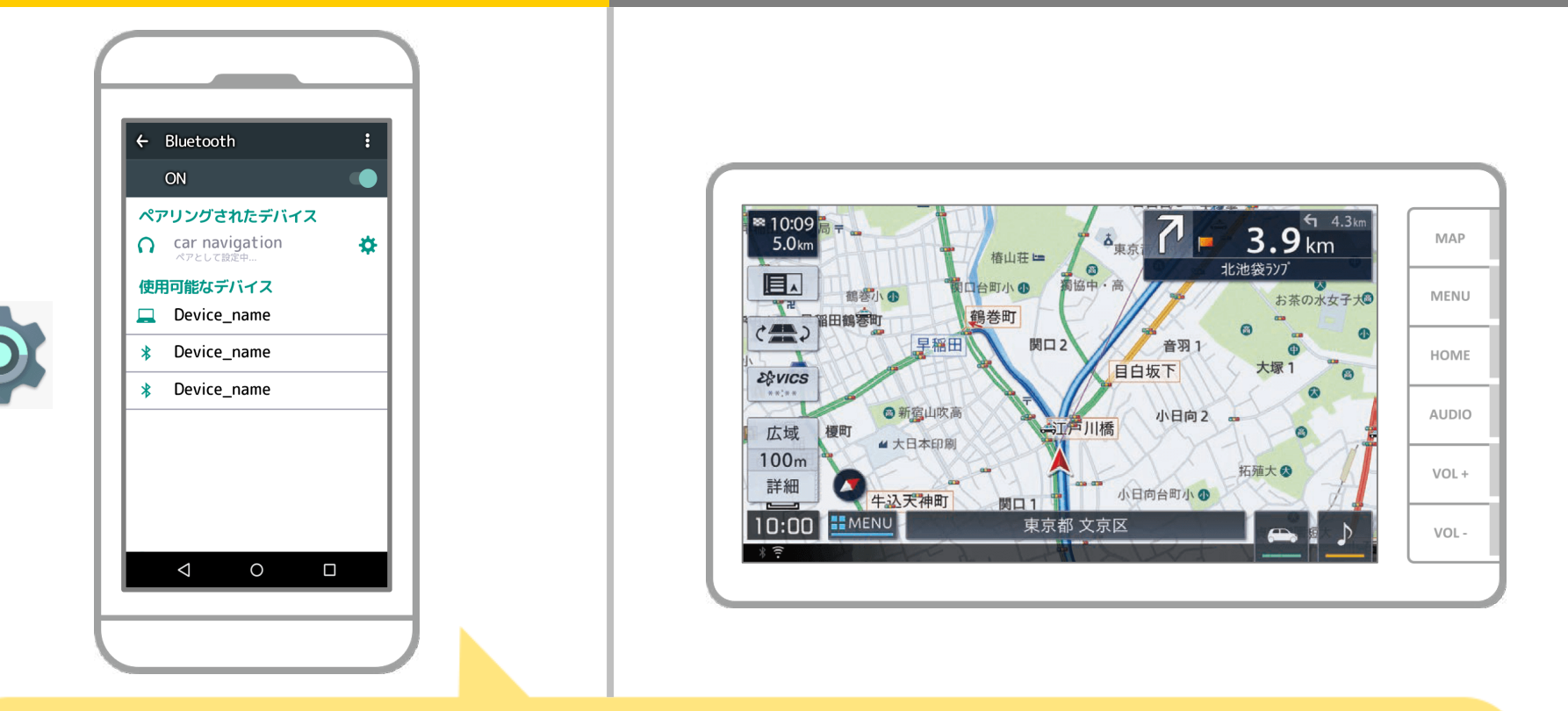

これでスマートフォンとカーナビのペアリングは完了しました。 以降では、NaviConで接続先の選択を行います。

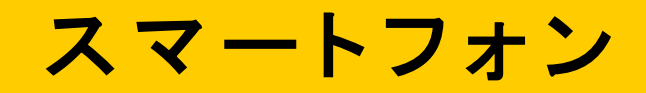

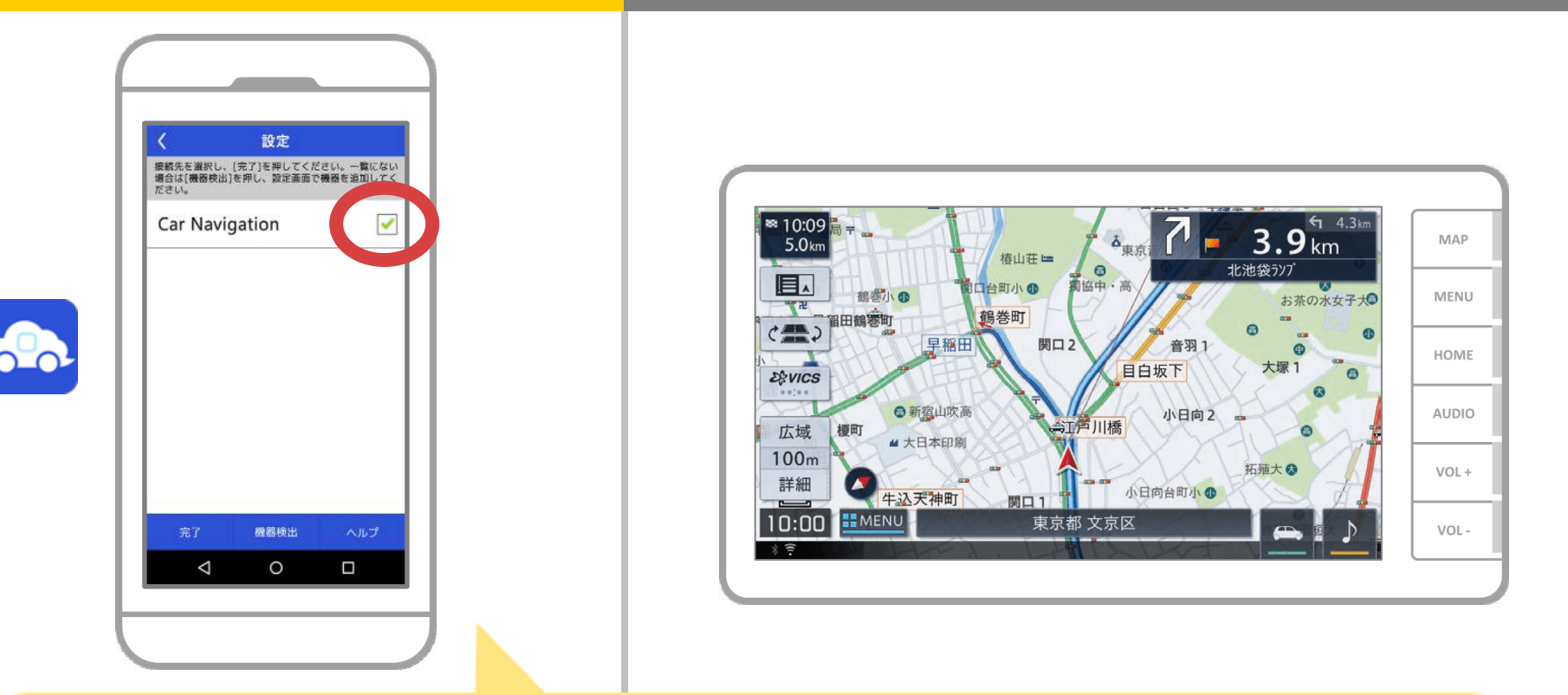

NaviConを起動します。先程ペアリングしたカーナビが 表示されますので、それを選択し"完了"を押します。 NaviConを起動しても自動でこの画面が表示されない場合は 以下の手順を行ってください。

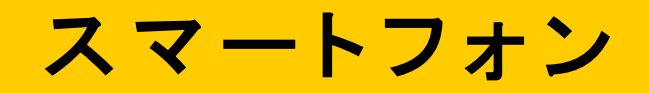

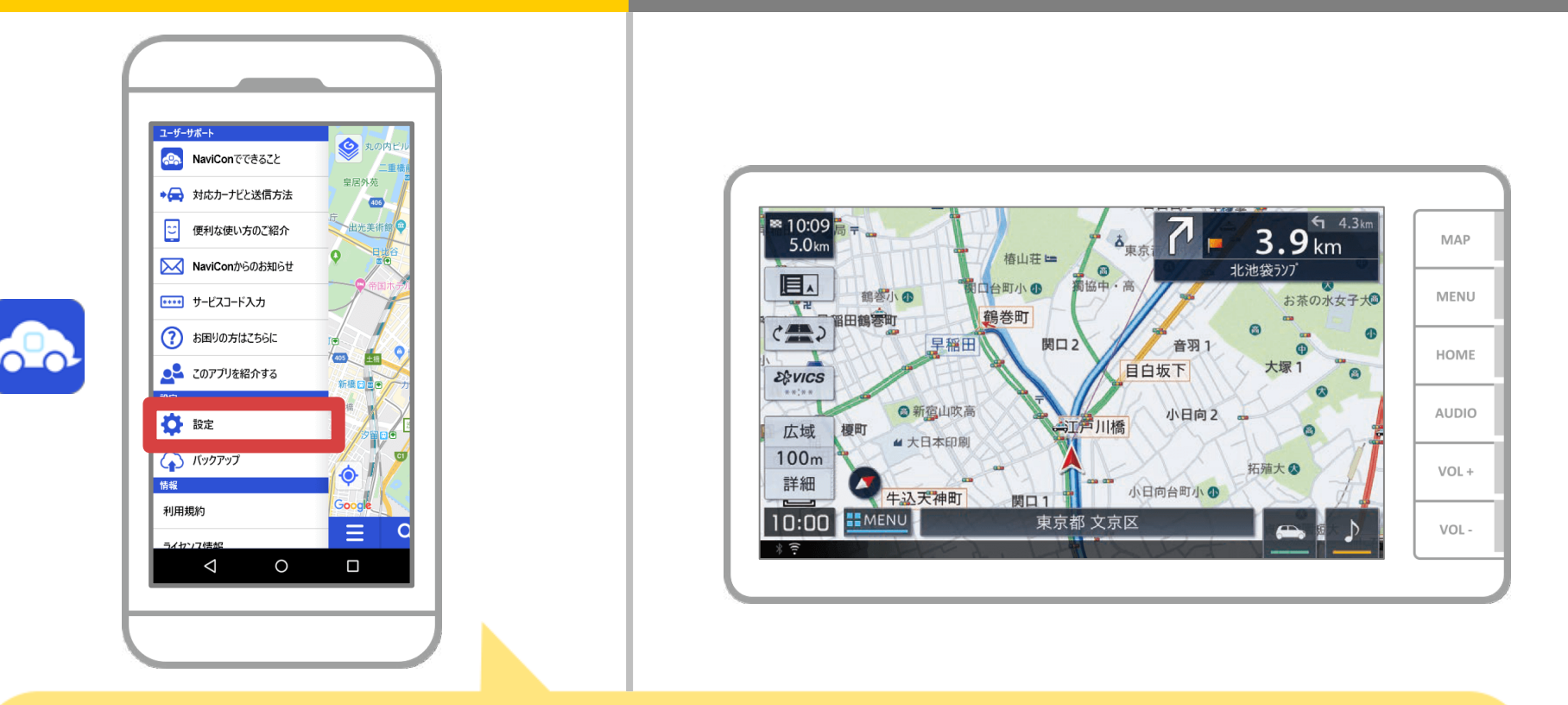

### NaviConを起動し、左上のメニューから"設定"を選択します。

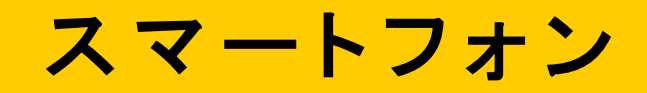

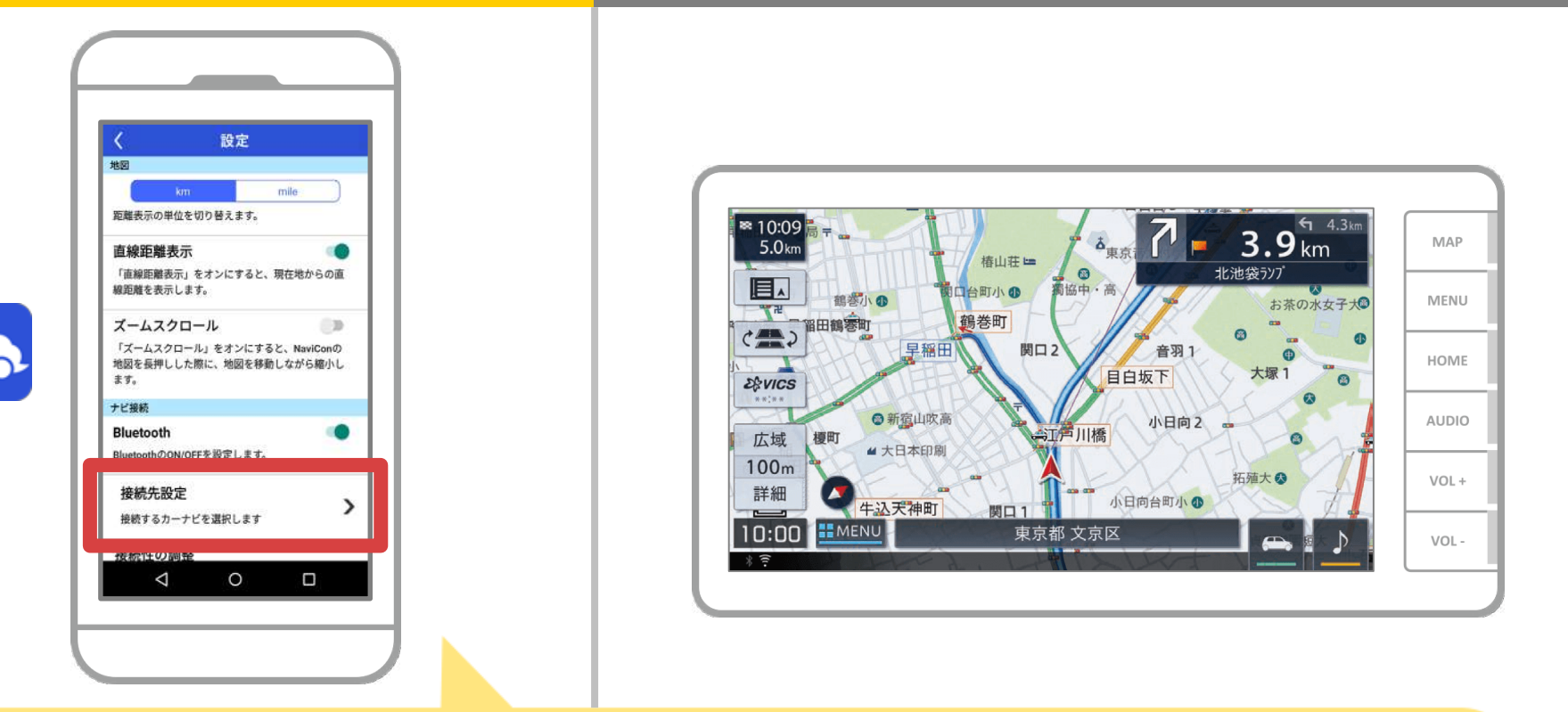

設定画面の下部にある"接続先設定"を押します。 10ページと同様の画面が表示されるのでカーナビを 選択してください。

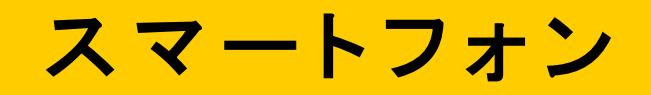

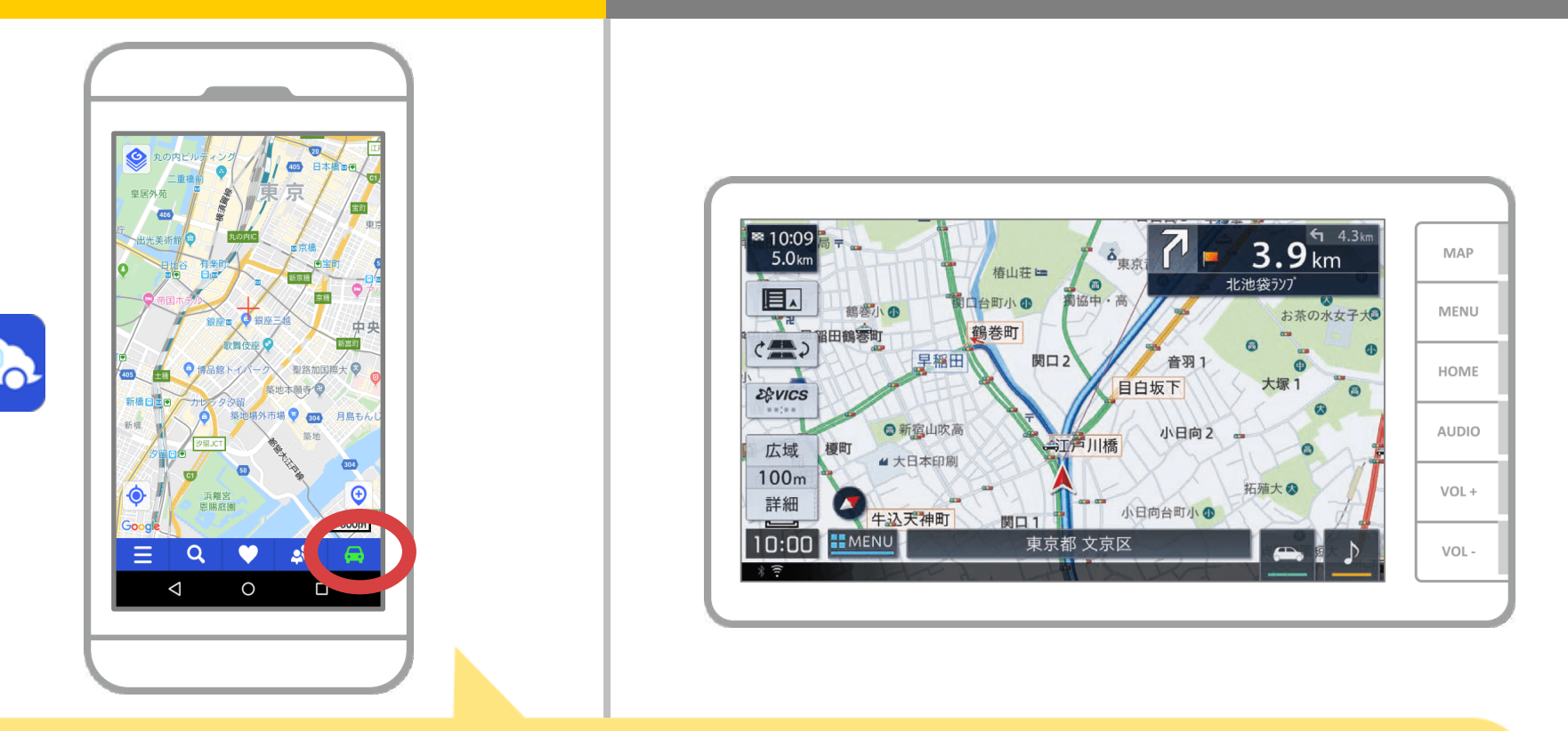

### NaviConの地図画面の右下のステータス表示が ONLINEになれば、NaviConとカーナビの接続は完了です。

### カーナビとの接続でお困りの場合は...

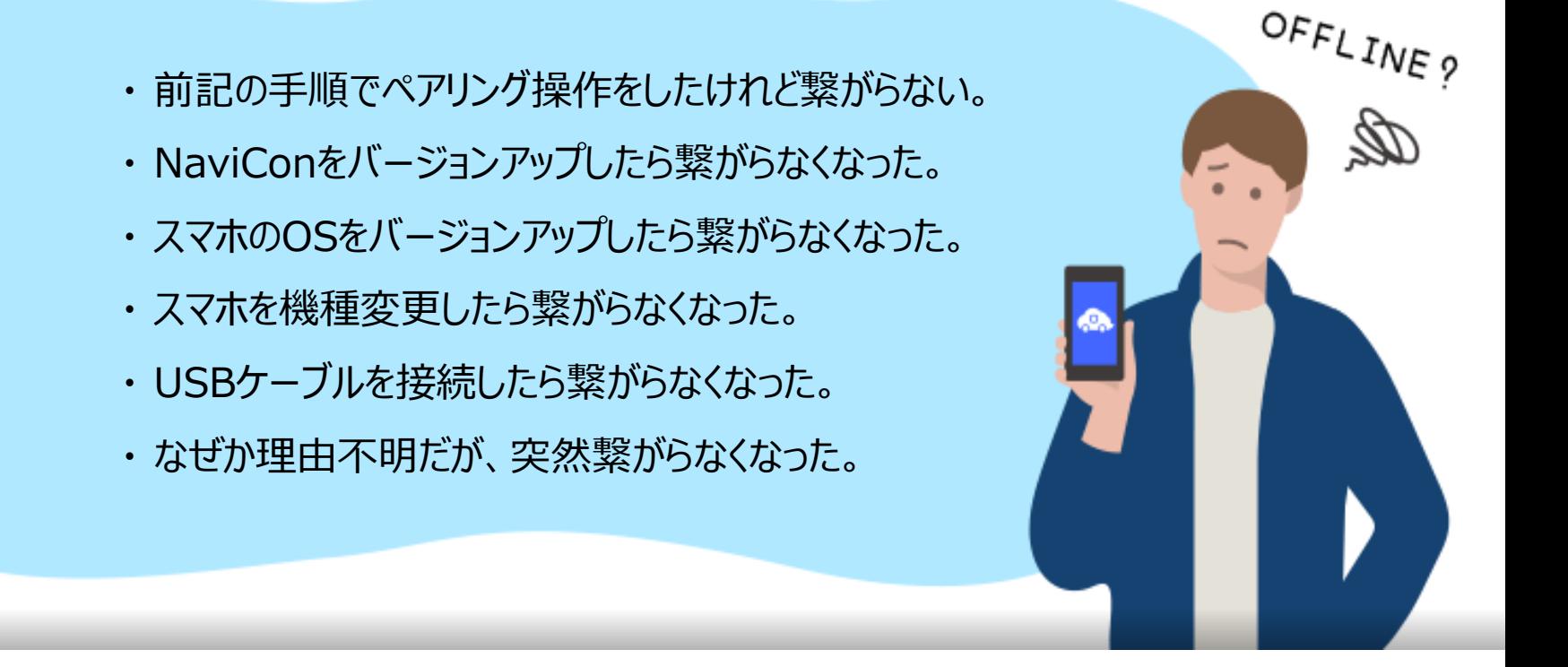

# など、接続でお困りの場合は、Q&Aを用意しております。

こちらをご覧ください。

**<https://navicon.com/user/support/faq/index.html>**